# **Руководство пользователя по использованию онлайн-сервиса управления СНТ «Управа» e-uprava.ru для садоводов**

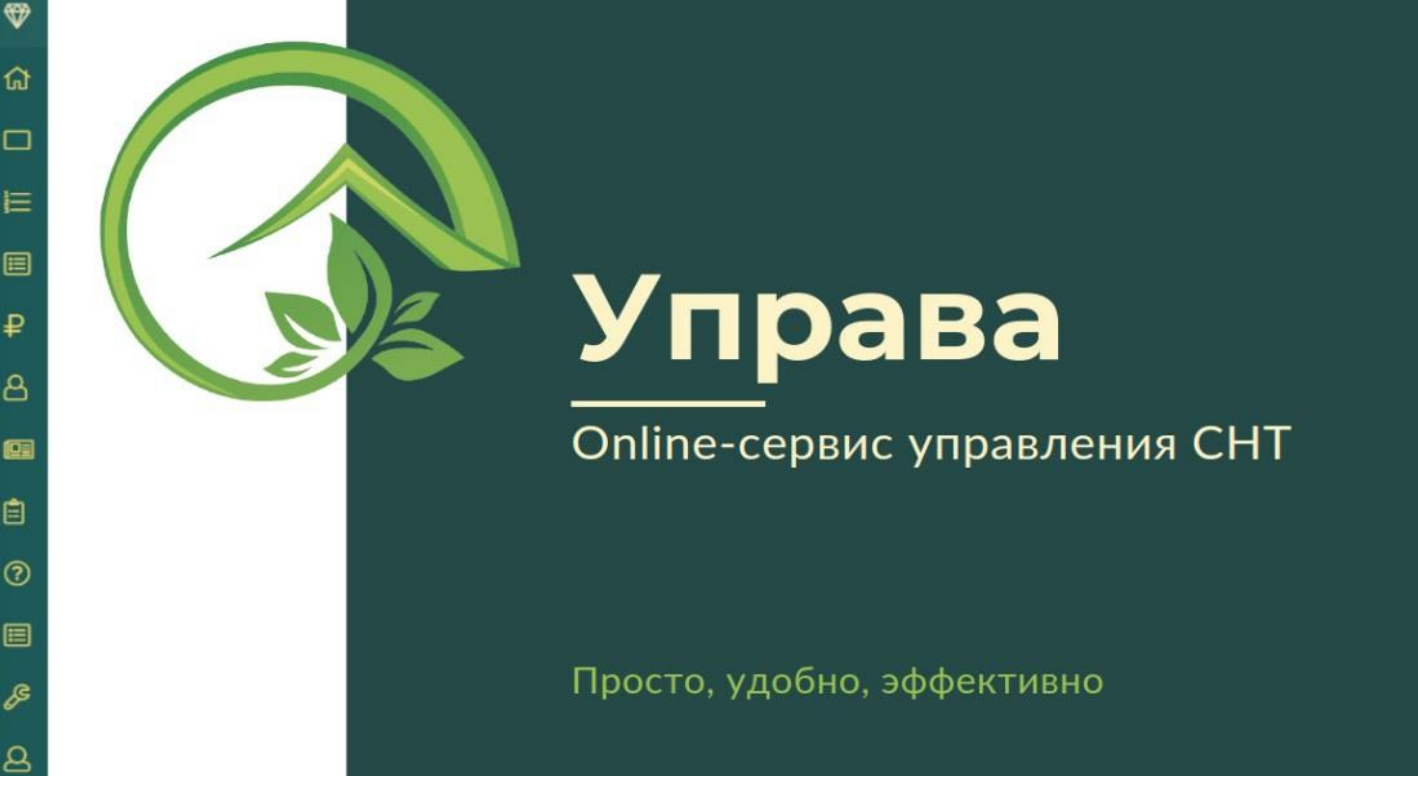

Система управления СНТ **"Управа"** - это онлайн-сервис для эффективного управления садоводством и осуществления взаимодействия "Председатель - Садовод".

Для садоводов разработано мобильное приложение, предназначенное для устройств на базе ОС Android.

Г. Красноярск, 2023

# **Содержание**

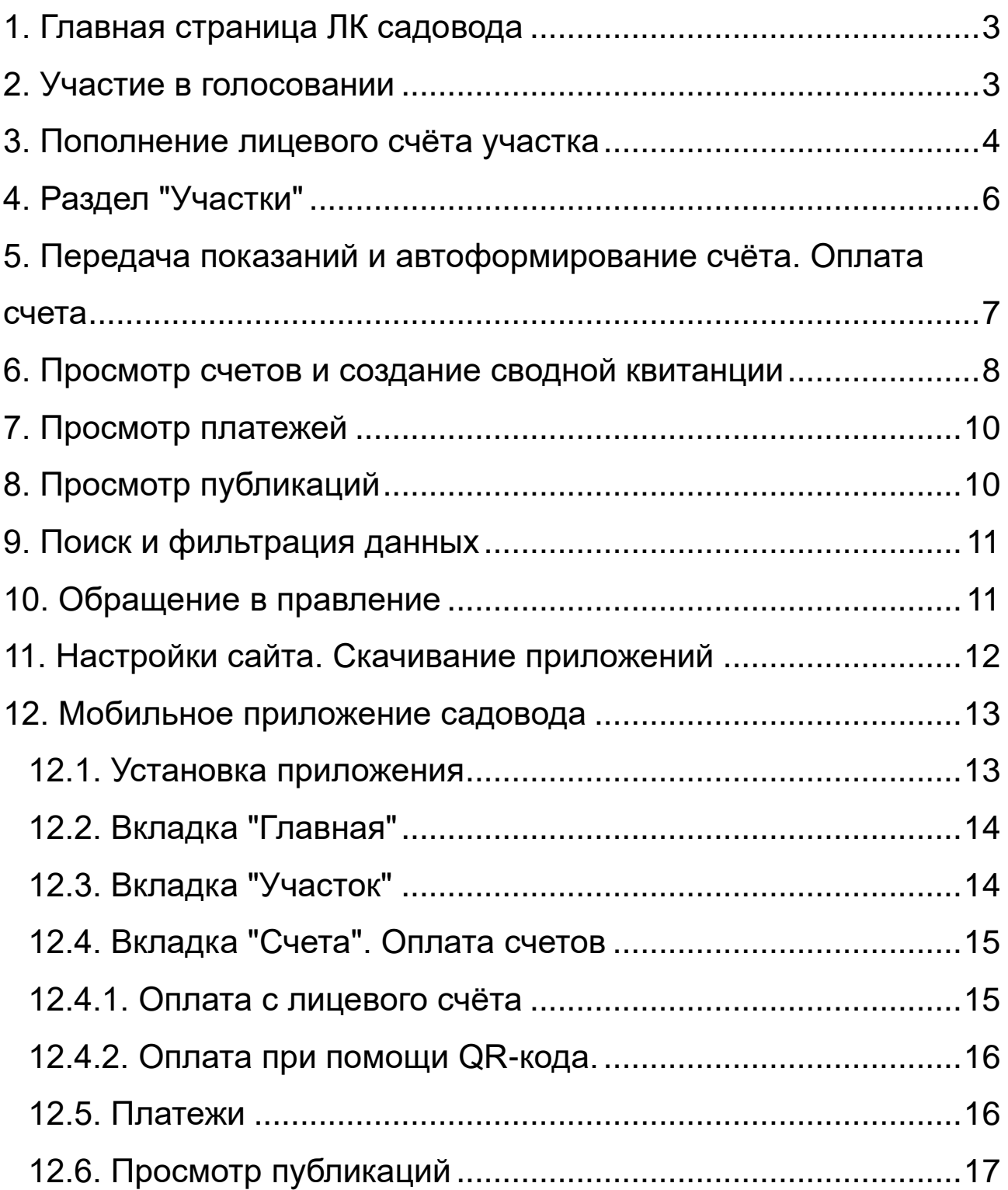

# <span id="page-2-0"></span>**1. Главная страница ЛК садовода**

На главной странице (рис. 1) отображаются разделы:

- **Голосование;**
- **Лицевой счёт;**
- **Показания приборов учета;**
- **Неоплаченные счета;**
- **Новости**

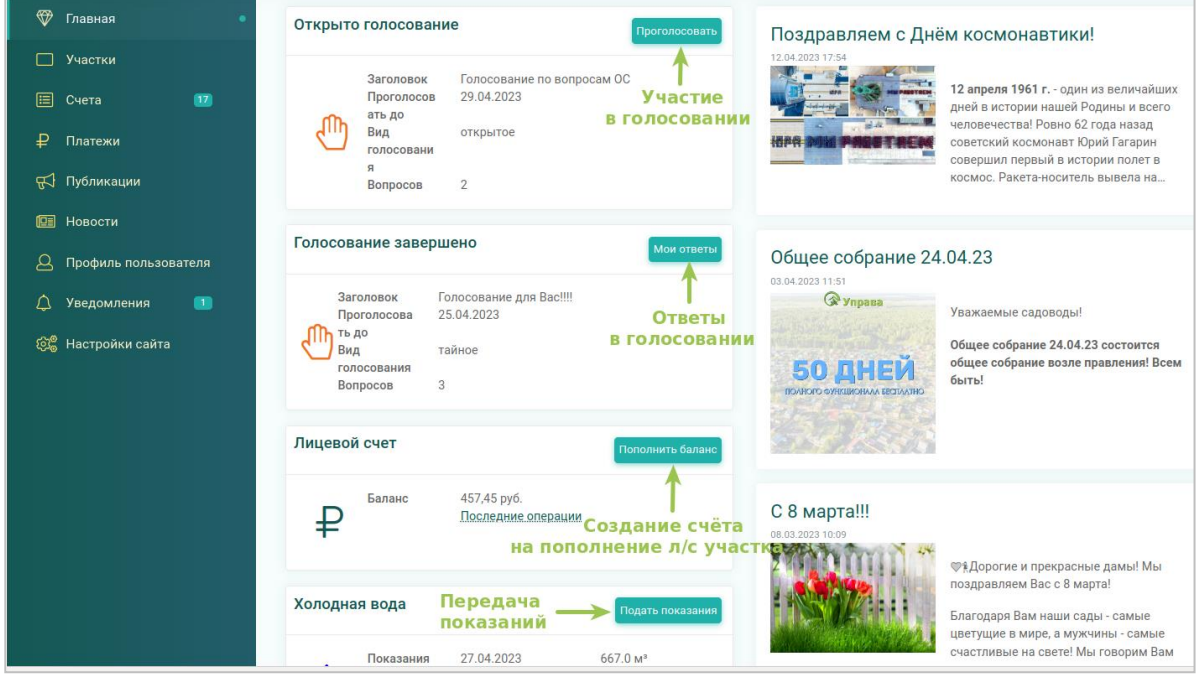

Рисунок 1 - Главная страница

### <span id="page-2-1"></span>**2. Участие в голосовании**

Активное голосование находится в разделе «Главная». Нажмите кнопку **"Проголосовать".** На следующей странице выбрать ответы и нажать "Проголосовать" (рис.2). Ответы будут сохранены, и пока голосование не будет окончено - их можно будет изменить.

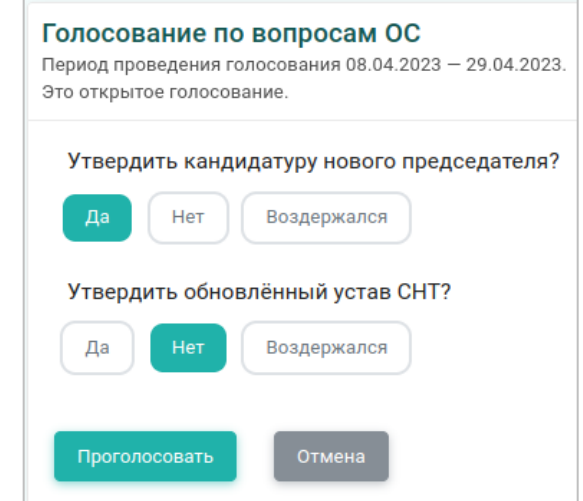

Рисунок 2 - Перечень вопросов голосования

### **3. Пополнение лицевого счёта участка**

<span id="page-3-0"></span>В Управе можно пополнить лицевой счёт участка и самостоятельно оплачивать счета.

Для пополнения баланса своего участка нажать *"Пополнить баланс"*. На следующей странице указать сумму пополнения (рис.), нажать «Сохранить».

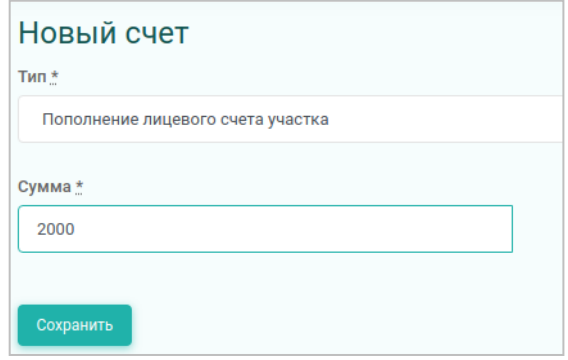

Рисунок 3 - Форма пополнения счёта

После сохранения в разделе **"Счета"** появится новый счёт на оплату (рис.4) Для его пополнения необходимо скачать QRкод и загрузить его в мобильное приложение банка, либо распечатать квитанцию и отсканировать её в банкомате для оплаты.(рис. 5).

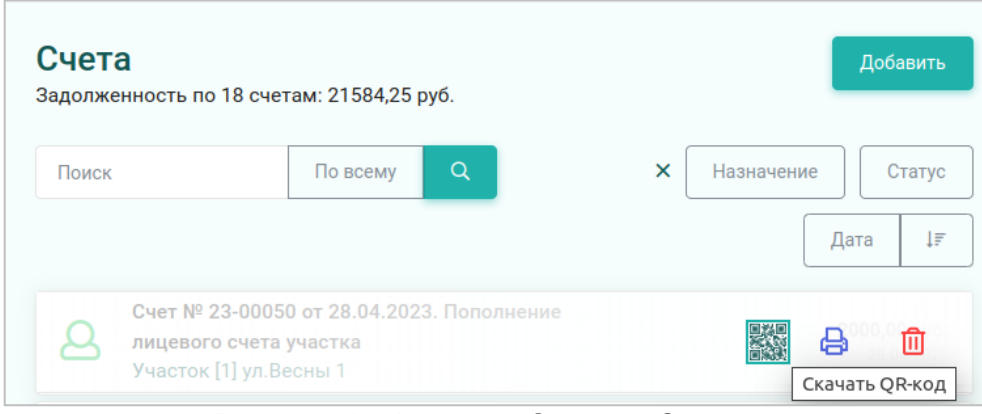

Рисунок 4 – Кнопка «Скачать QR-код»

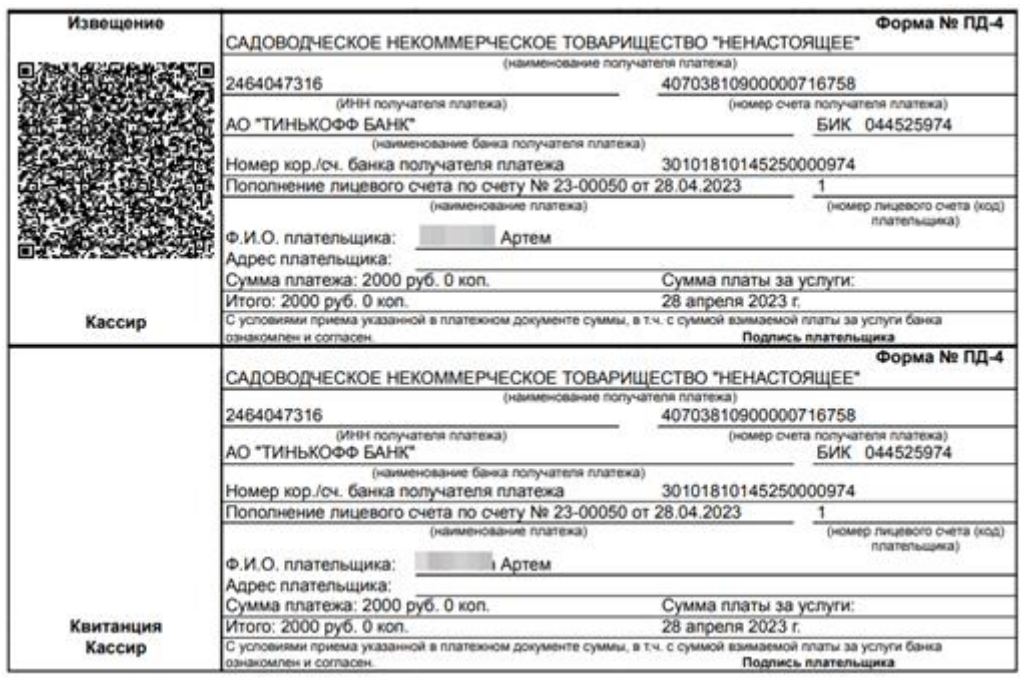

Рисунок 5 – печатный вариант счёта на пополнение л/с участка

*Примечание:* счёт будет числиться оплаченным после того, **как в правлении в Управу будет загружена банковская выписка, включающая данный платёж.**

# <span id="page-5-0"></span>**4. Раздел "Участки"**

В данном разделе осуществляется управление Вашим(и) участками(рис.6). Нажмите на участок, чтобы перейти в раздел с подробной информацией о нём.

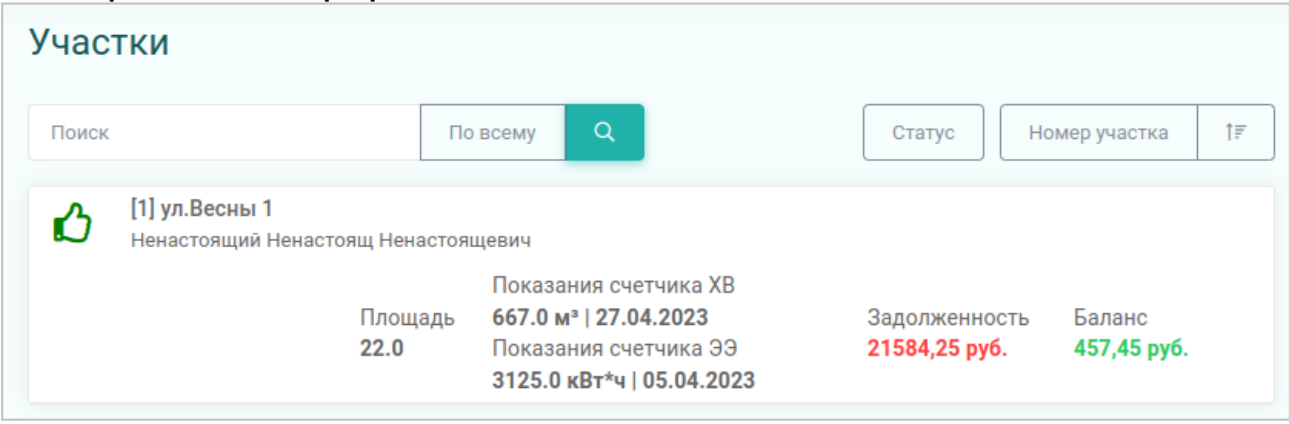

Рисунок 6 - Раздел "Участки"

Во вкладке **"Участок"** отображена основная информация об участке, которая была внесена в правлении (рис. 7). Садоводы **НЕ могут** редактировать эти данные. Для редактирования данных необходимо обратиться в правление.

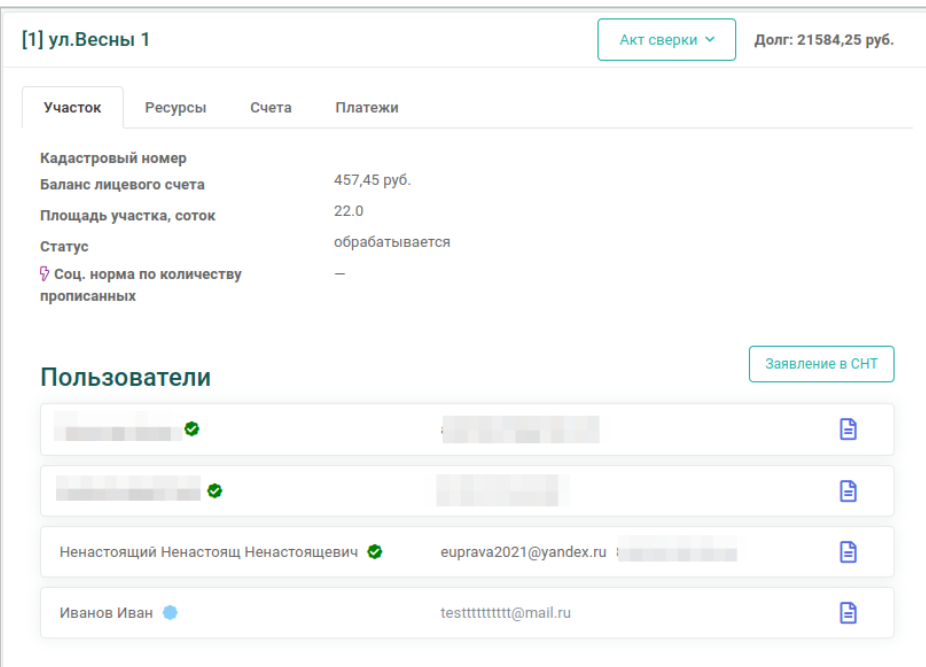

Рисунок 7 - Раздел "Участки"

# <span id="page-6-0"></span>**5. Передача показаний и автоформирование счёта. Оплата счета**

Во вкладке **"Ресурсы"** осуществляется **передача показаний приборов учёта.** Для передачи показаний нажать **"Подать показания"** (рис. 8), внести показания, нажать кнопку отправки.

| [1] ул.Весны 1<br>Долг: 4700,00 руб. |                                                   |                                     |                                   |                    |                           |  |
|--------------------------------------|---------------------------------------------------|-------------------------------------|-----------------------------------|--------------------|---------------------------|--|
| Участок                              | Ресурсы<br>Счета                                  | Платежи                             |                                   |                    |                           |  |
|                                      | Холодная вода<br>Изменено: 07.04.2022 11:02       |                                     |                                   | 132.0 <sub>M</sub> | Подать показания          |  |
| Λ                                    | 132.0 / M <sup>3</sup><br>Участок [1] ул. Весны 1 | 0 <sup>M</sup><br>потребление       | Счет<br>№ 22-00059 на 108,00 руб. | Платежи            | 108,00 py6.<br>04.03.2022 |  |
| 5                                    | Электроэнергия<br>Изменено: 17.03.2022 17:50      |                                     |                                   |                    | 2576.0 кВт*ч              |  |
| 5                                    | 2576.0 / кВт*ч<br>Участок [1] ул. Весны 1         | 11.0 кВт*ч<br>потребление           | Cuet<br>№ 22-00064 на 23,10 руб.  | Платежи            | 23,10 py6.<br>04.03.2022  |  |
| 5                                    | 2565.0 / кВт*ч<br>Участок [1] ул. Весны 1         | $1.0$ $\text{KBT*u}$<br>потребление | Cuet<br>№ 21-00033 на 2,05 руб.   | Платежи            | 2,05 py6.<br>05.08.2021   |  |

Рисунок 8 - Раздел "Ресурсы"

После того, как показания будут переданы, **автоматически сформируется счёт на оплату** (рис. 9).

|  | <b>Холодная вода</b><br>Изменено: 07.04.2022 14:29 |                |                                               | 200.0 м <sup>з</sup> Подать показания |
|--|----------------------------------------------------|----------------|-----------------------------------------------|---------------------------------------|
|  | 200.0 / M <sup>3</sup><br>Участок [1] ул. Весны 1  | 0 <sup>M</sup> | Счет<br>потребление № 22-00074 на 816,00 руб. | 816,00 py6.<br>07.04.2022             |

Рисунок 9 - Новый счёт на оплату

Далее можно нажать на ссылку в поле *"Счёт"*(рис. 10). Теперь можно:

- *оплатить счёт с ЛС* (при наличии на нём средств);
- *распечатать и оплатить счёт* (при помощи **QR-**

#### **кода, отсканировав его смартфоном или в банкомате**);

• *оплатить счёт,* **отсканировав смартфоном QR-код печатной версии счёта***.*

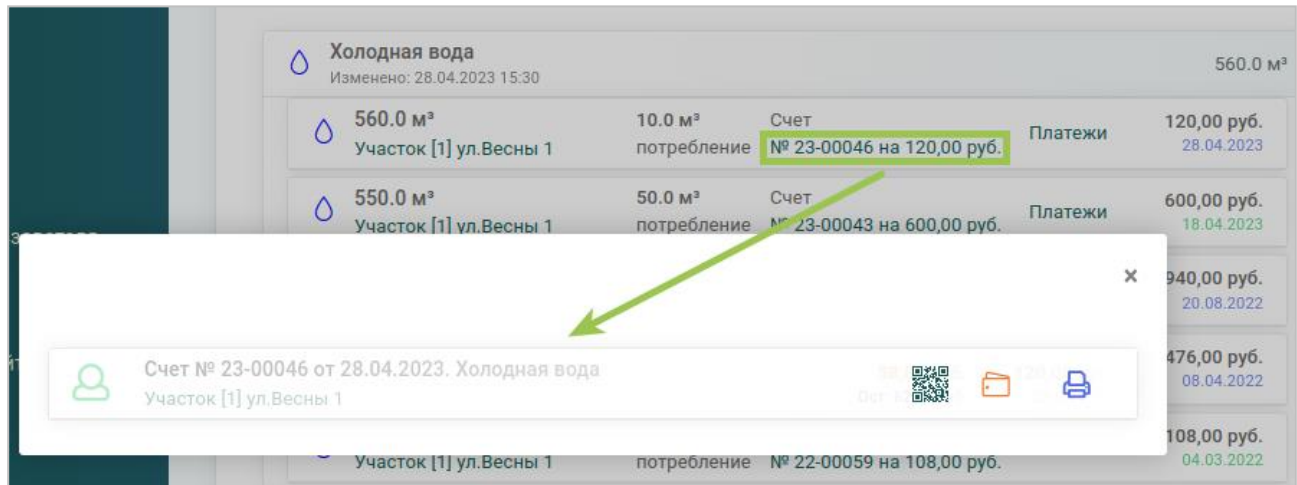

Рисунок 10 - Форма управления счётом

#### *Примечания:*

• если в садоводстве используется АСКУЭ, то передача показаний по электроэнергии **недоступна** в личном кабинете садовода;

• если в текущем месяце уже подавались показания и был сформирован счёт, то программа оповестит об этом и предложит обновить показания и счёт(рис.11).

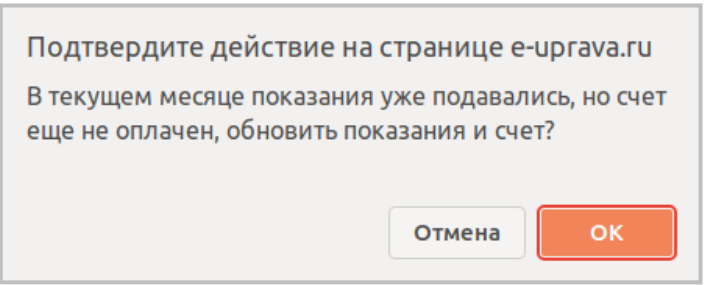

Рисунок 11 – Сообщение (подтверждение) от Управы

### <span id="page-7-0"></span>**6. Просмотр счетов и создание сводной квитанции**

В разделе "Счета" находятся неоплаченные счета по участку (рис. 12). Их все можно оплатить единовременно, сформировав **сводную квитанцию. В печатной версии будут указаны все начисления, включенные в квитанцию** (рис.13)**.** 

| [1] ул.Весны 1 |                                                                                                |       |          |   | Акт сверки V<br>Долг: 20300,25 руб. |                           |                           |            |
|----------------|------------------------------------------------------------------------------------------------|-------|----------|---|-------------------------------------|---------------------------|---------------------------|------------|
| Участок        | Ресурсы                                                                                        | Cuera | Платежи  |   |                                     |                           |                           |            |
| Счета          | Задолженность по 18 счетам: 20300,25 руб.                                                      |       |          |   |                                     |                           | Сводная квитанция         | 17.04.2023 |
| Поиск          |                                                                                                |       | По всему | ۹ | Назначение                          | Cratyc                    | Дата                      | lF         |
|                | Счет № 23-00050 от 28.04.2023. Пополнение лицевого счета<br>участка<br>Участок [1] ул. Весны 1 |       |          |   |                                     |                           | 2000,00 руб.              | 28.04.2023 |
| 8              | Счет № 23-00046 от 28.04.2023. Холодная вода<br>Участок [1] ул.Весны 1                         |       |          |   | 58,00 py6.<br>Ост: 62,00 руб.       |                           | 120,00 руб.<br>28.04.2023 |            |
| ള              | Счет № 23-00049 от 26.04.2023. Пополнение лицевого счета<br>участка<br>Участок [1] ул.Весны 1  |       |          |   |                                     | 200,00 руб.<br>26.04.2023 |                           |            |
|                | Счет № 23-00048 от 26.04.2023. Пополнение лицевого счета<br>участка<br>Участок [1] ул. Весны 1 |       |          |   | 2500,00 руб.                        | 26.04.2023                |                           |            |

Рисунок 12 - Вкладка "Счета"

| Извещение                     |                                                                                                    | Форма № ПД-4                                |  |  |  |  |  |
|-------------------------------|----------------------------------------------------------------------------------------------------|---------------------------------------------|--|--|--|--|--|
|                               | САДОВОДЧЕСКОЕ НЕКОММЕРЧЕСКОЕ ТОВАРИЩЕСТВО "НЕНАСТОЯЩЕЕ"                                                                                |                                             |  |  |  |  |  |
|                               | (наименование получателя платежа)<br>2464047316                                                                                        | 40703810900000716758                        |  |  |  |  |  |
|                               | (ИНН получателя платежа)                                                                                                    | (номер счета получателя платежа)            |  |  |  |  |  |
|                               | АО "ТИНЬКОФФ БАНК"<br>(наименование банка получателя платежа)                                                                          | БИК 044525974                               |  |  |  |  |  |
|                               | Номер кор./сч. банка получателя платежа                                                                                                | 30101810145250000974                        |  |  |  |  |  |
|                               | Оплата задолженности № 03-0004313 от 17.04.2023                                                                                        | 1                                           |  |  |  |  |  |
|                               | (наименование платежа)                                                                                                    | (номер лицевого счета (код)<br>плательщика) |  |  |  |  |  |
|                               | Ф.И.О. плательщика:<br>Ненастоящий Ненастоящ Ненастоящевич                                                                             |                                             |  |  |  |  |  |
|                               | Адрес плательшика:                                                                                                    |                                             |  |  |  |  |  |
|                               | Сумма платежа: 15038 руб. 25 коп.                                                                                                    | Сумма платы за услуги:                      |  |  |  |  |  |
| Кассир                        | Итого: 15038 руб. 25 коп.<br>С условиями приема указанной в платежном документе суммы, в т.ч. с суммой взимаемой платы за услуги банка | 17 апреля 2023 г.                           |  |  |  |  |  |
|                               | ознакомлен и согласен.                                                                                                    | Подпись плательщика                         |  |  |  |  |  |
|                               |                                                                                                    | Форма № ПД-4                                |  |  |  |  |  |
|                               | САДОВОДЧЕСКОЕ НЕКОММЕРЧЕСКОЕ ТОВАРИЩЕСТВО "НЕНАСТОЯЩЕЕ"<br>(наименование получателя платежа)                                           |                                             |  |  |  |  |  |
|                               | 2464047316                                                                                                    | 40703810900000716758                        |  |  |  |  |  |
|                               | (ИНН получателя платежа)                                                                                                    | (номер счета получателя платежа)            |  |  |  |  |  |
|                               | АО "ТИНЬКОФФ БАНК"<br>(наименование банка получателя платежа)                                                                          | БИК 044525974                               |  |  |  |  |  |
|                               | Номер кор./сч. банка получателя платежа                                                                                                | 30101810145250000974                        |  |  |  |  |  |
|                               | Оплата задолженности № 03-0004313 от 17.04.2023                                                                                        | 1                                           |  |  |  |  |  |
|                               | (наименование платежа)                                                                                                    | (номер лицевого счета (код)<br>плательщика) |  |  |  |  |  |
|                               | Ненастоящий Ненастоящ Ненастоящевич<br>Ф.И.О. плательщика:                                                                             |                                             |  |  |  |  |  |
|                               | Адрес плательщика:                                                                                                    |                                             |  |  |  |  |  |
|                               | Сумма платежа: 15038 руб. 25 коп.                                                                                                    | Сумма платы за услуги:                      |  |  |  |  |  |
| Квитанция<br>Кассир           | Итого: 15038 руб. 25 коп.<br>С условиями приема указанной в платежном документе суммы, в т.ч. с суммой взимаемой платы за услуги банка | 17 апреля 2023 г.                           |  |  |  |  |  |
|                               | ознакомлен и согласен.                                                                                                    | Подпись плательшика                         |  |  |  |  |  |
|                               |                                                                                                    |                                             |  |  |  |  |  |
|                               |                                                                                                    |                                             |  |  |  |  |  |
| Начисления, включенные в счет |                                                                                                    |                                             |  |  |  |  |  |
|                               |                                                                                                    |                                             |  |  |  |  |  |
|                               | За электроэнергию по счету № 23-00024 от 27.03.2023                                                                                    | 239,75 руб.                                 |  |  |  |  |  |
|                               | Членский взнос за 2023 № 23-00029 от 03.04.2023                                                                                        | 89,00 py6.                                  |  |  |  |  |  |
|                               | Пополнение лицевого счета по счету № 21-00027 от 02.07.2021                                                                            | 300,00 руб.                                 |  |  |  |  |  |
|                               | Пополнение лицевого счета по счету № 21-00030 от 02.07.2021                                                                            | 300,00 руб.                                 |  |  |  |  |  |
|                               | Пополнение лицевого счета по счету № 21-00031 от 02.07.2021                                                                            | 400,00 руб.                                 |  |  |  |  |  |
|                               | За холодную воду по счету № 22-00082 от 20.08.2022                                                                                     | 2940.00 руб.                                |  |  |  |  |  |

Рисунок 13 - Сводная квитанция

# <span id="page-9-0"></span>**7. Просмотр платежей**

Во вкладке **"Платежи"** находится история платежей по участку.

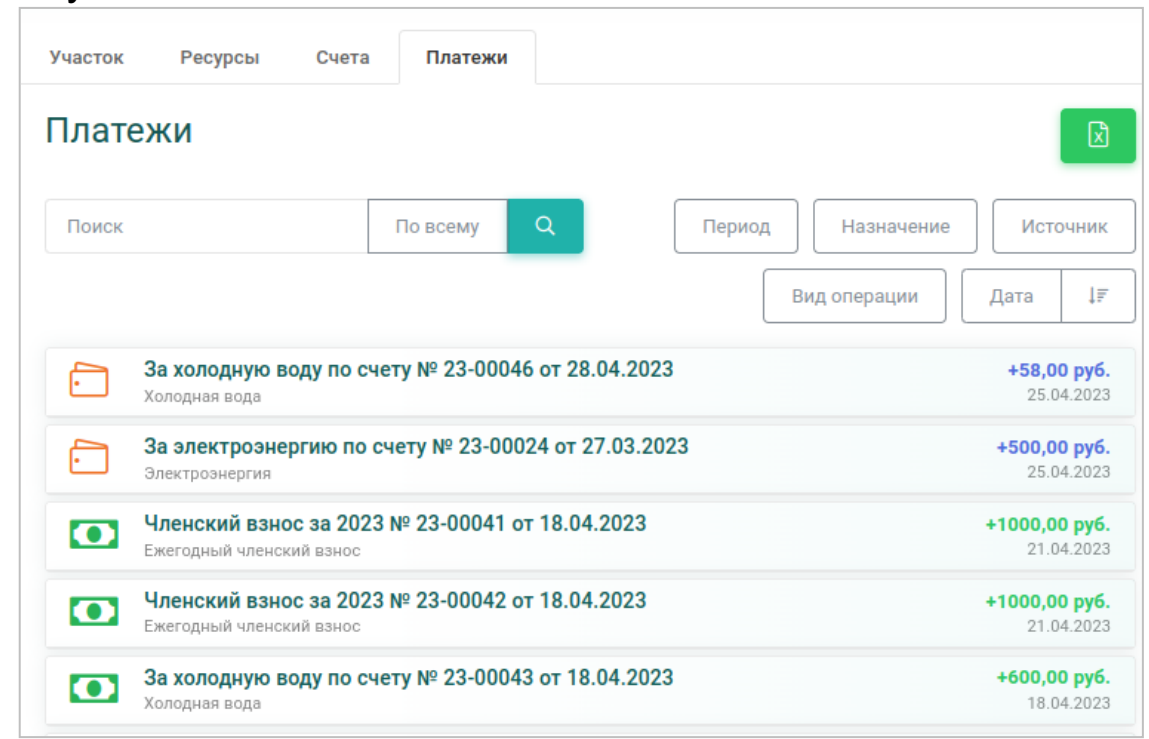

Рисунок 14 – Вкладка «Платежи»

# <span id="page-9-1"></span>**8. Просмотр публикаций**

В разделе **"Публикации"** находятся документы, опубликованные правлением. Их можно сохранить на своем устройстве (рис. 15)

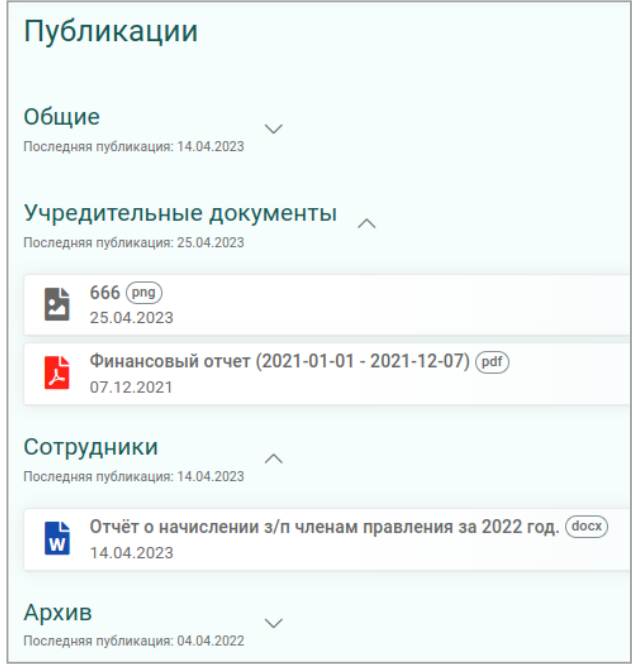

Рисунок 15 - Раздел "Публикации"

### **9. Поиск и фильтрация данных**

<span id="page-10-0"></span>В разделах *«Участки», «Счета» и «Платежи»* можно воспользоваться поиском либо фильтрацией по разделу (рис. 16). Достаточно нажать на тип данных и выбрать из меню фильтр (рис. 17). Будет отображена информация только по выбранному фильтру.

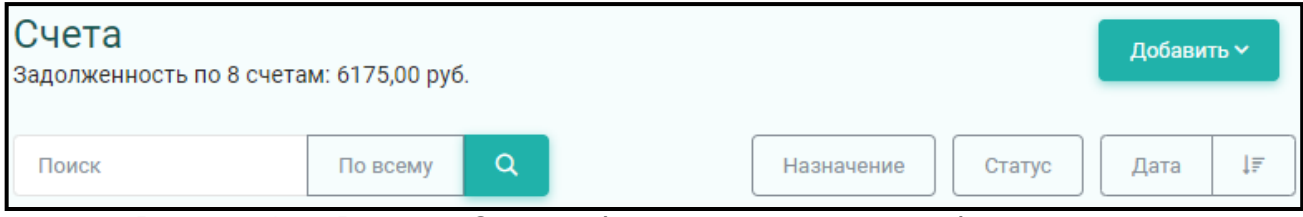

Рисунок 16 – Раздел «Счета»: форма поиска и кнопки фильтрации

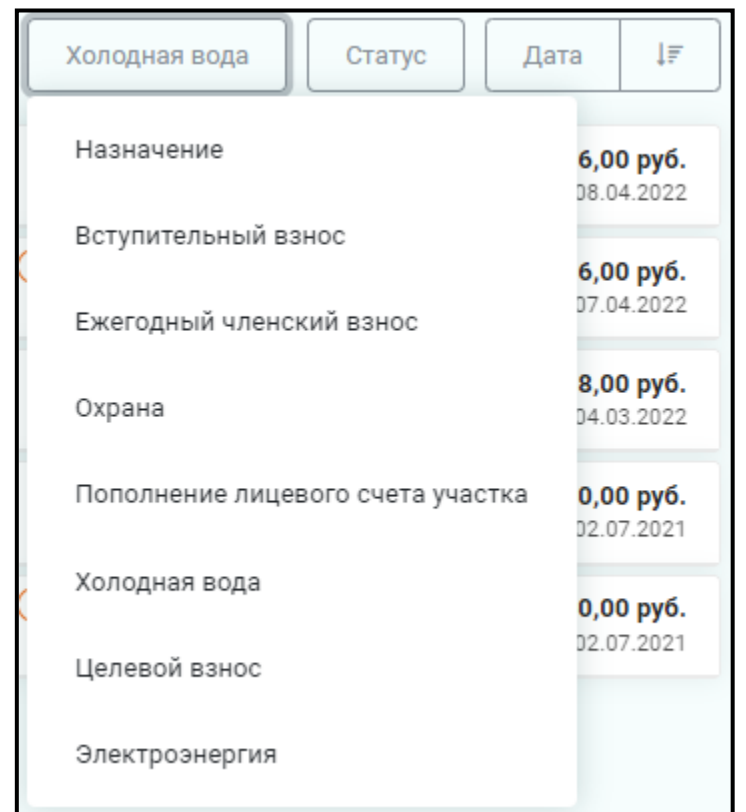

Рисунок 17 – Раздел «Счета»: меню фильтра по назначению платежа

# <span id="page-10-1"></span>**10. Обращение в правление**

Для того, чтобы задать вопрос правлению, необходимо нажать на кнопку сверху справа, написать вопрос, нажать *"Отправить".*

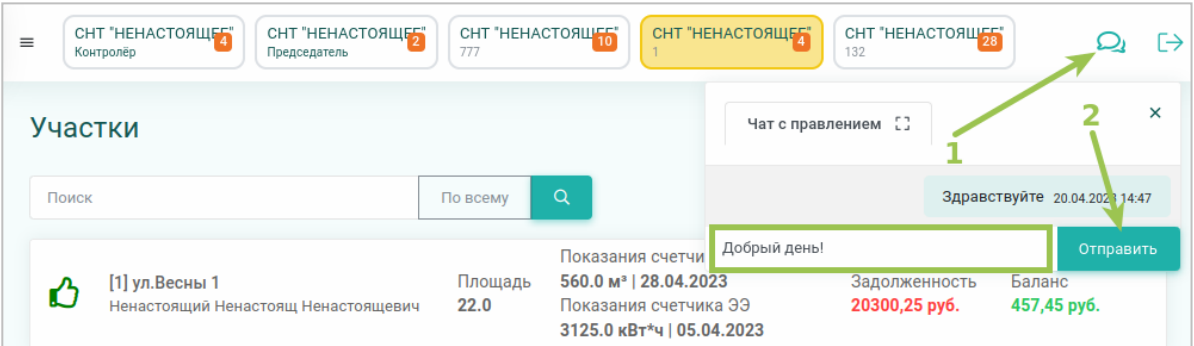

Рисунок 18 – Форма обращения в правление

# <span id="page-11-0"></span>**11. Настройки сайта. Скачивание приложений**

Из данного раздела можно скачать мобильное приложение для садоводов и **PWA-приложение.**

**1)Мобильное приложение садовода** можно скачать из Google Play, нажав кнопку *«Скачать из Google Play»,* либо набрав «Управа» в поиске Google Play.

Также можно скачать приложение напрямую с нашего сайта, нажав на кнопку *«Установить приложение для садоводов»*. В этом случае на устройство будет сохранён APKфайл – далее приложение нужно будет установить вручную.

**2)PWA-приложение** - это приложение, трансформируемое из сайта, готовое для установки **на любое устройство. Им могут пользоваться как члены правления, так и садоводы.**

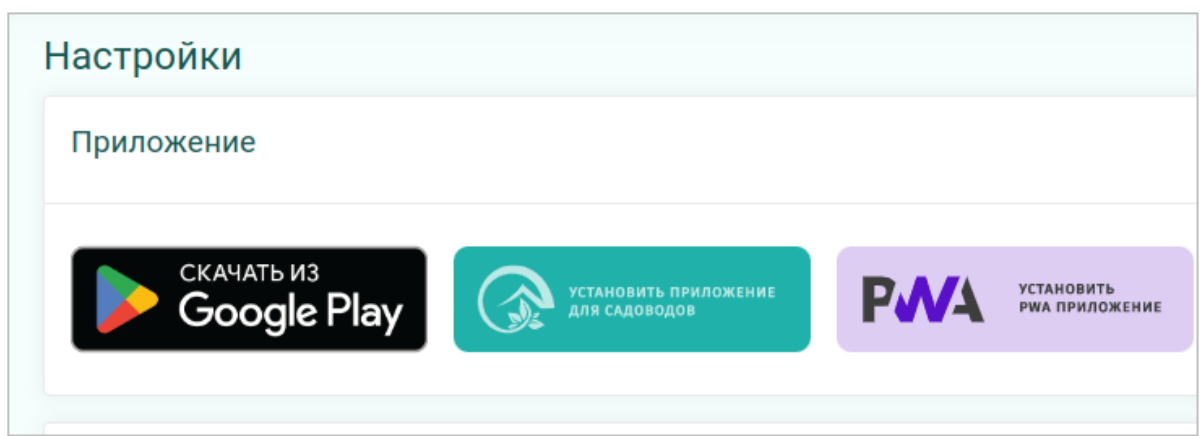

Рисунок 19 – Кнопки для загрузки приложений

*Примечание 1:* у пользователей ios в данном разделе **будут отсутствовать кнопки**. Инструкция по установке **PWAприложения** - на рисунке 20.

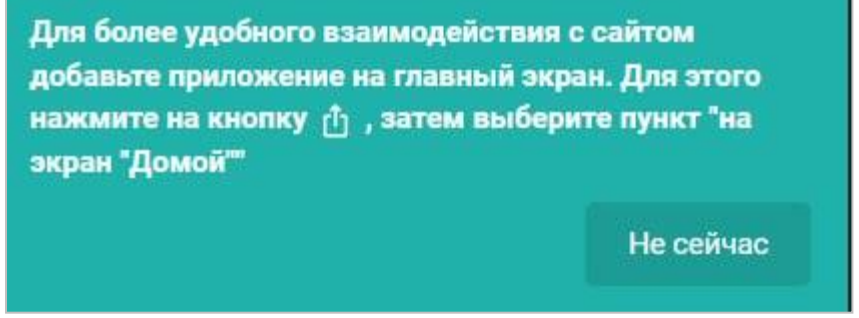

Рисунок 20 – Уведомление на ios

*Примечание 2:* на данный момент мобильное приложение садовода доступно **только пользователям устройств с ОС Android.**

### <span id="page-12-0"></span>**12. Мобильное приложение садовода**

### <span id="page-12-1"></span>**12.1. Установка приложения**

Приложение для садоводов Вы можно найти в магазине приложений Google Play. Достаточно ввести в поиске **"Управа"** и затем установить его на своё устройство (рис. 19). Для входа нужо использовать логин (телефон / e-mail) и пароль, созданный при активации приглашения (рис. 20).

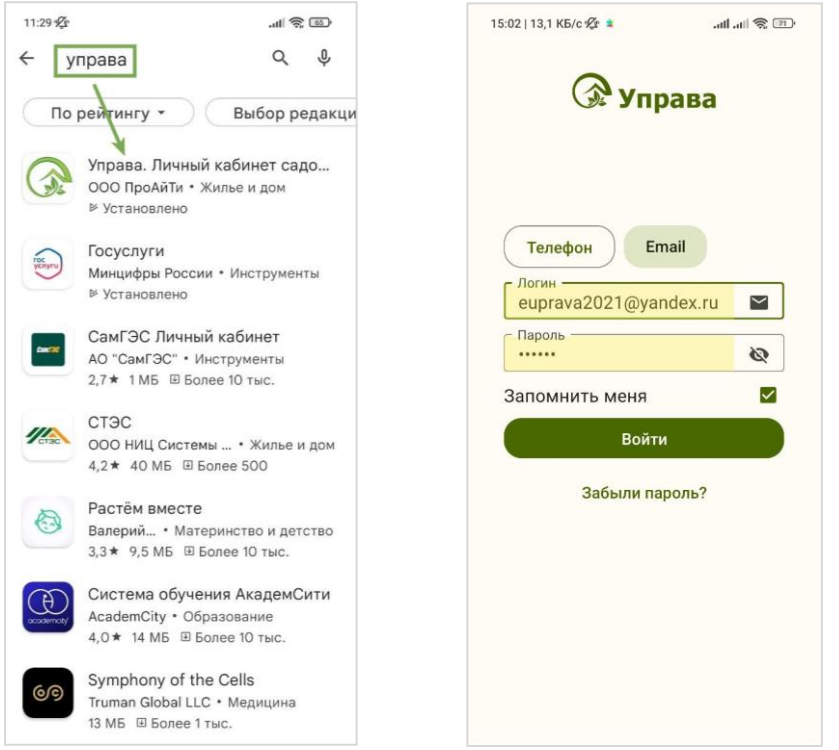

Рисунки 20-21 - приложение "Управа" в Google Play и страница входа

#### **12.2. Вкладка "Главная"**

<span id="page-13-0"></span>На главной странице расположены разделы с **голосованием, информацией о балансе лицевого счёта, приборах учёта и показаниях**, а также о неоплаченных счетах. В отдельной вкладке расположен **новостной раздел**  (рис. 22-25).

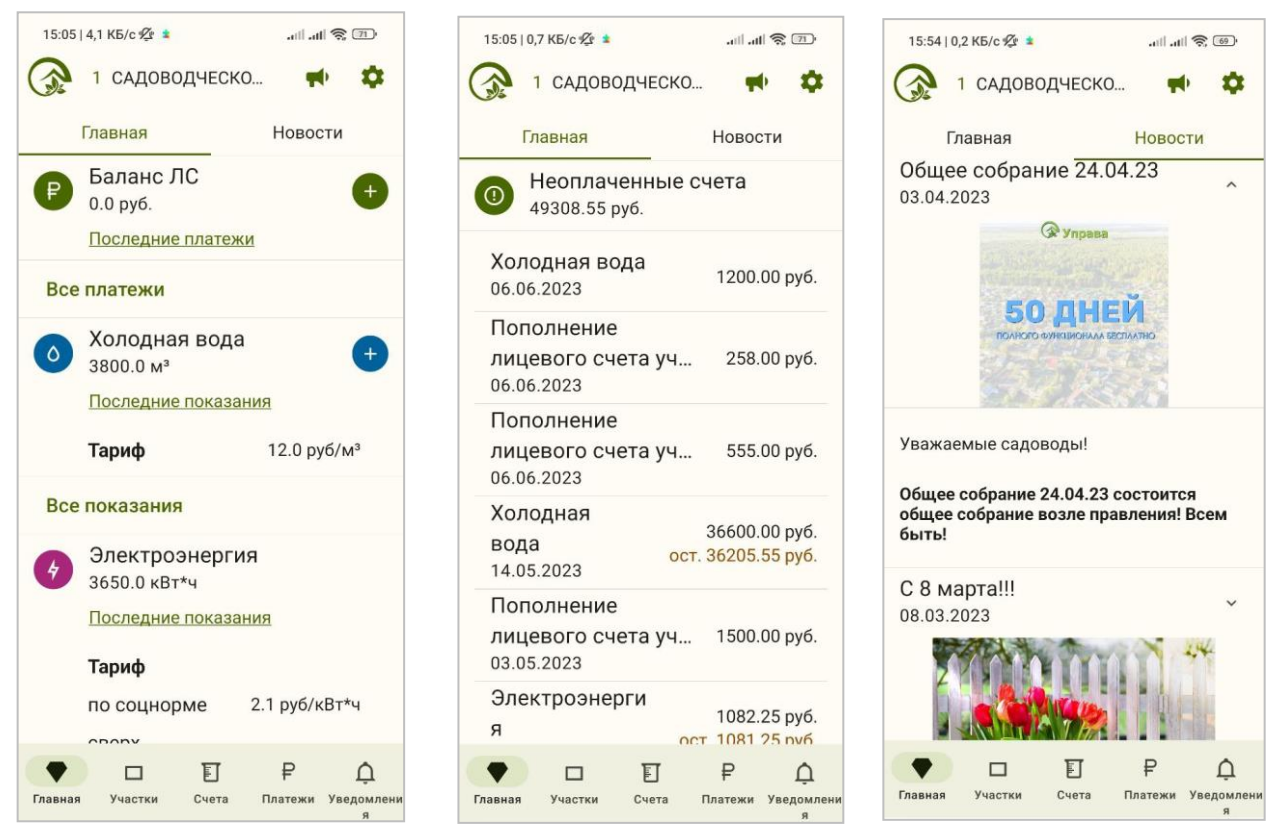

Рисунки 22-25 - Главная страница в приложении

### <span id="page-13-1"></span>**12.3. Вкладка "Участок"**

Здесь расположена информация об участке и его пользователях. Можно переключаться по вкладкам с ресурсами и смотреть оплаченные счета (рис. 26-27).

| 16:09   0,0 KB/c 必 *                    | $\mathbb{R}$ (80) $\mathbb{R}$ lln, $\mathbb{R}$ . | 16:09   4,8 KB/c $\frac{100}{4}$ ± |                 | $\odot$ $\odot$ $\odot$ $\odot$                 |
|-----------------------------------------|----------------------------------------------------|------------------------------------|-----------------|-------------------------------------------------|
| 1 САДОВОДЧЕСКО                          |                                                    |                                    | 1 САДОВОДЧЕСКО  |                                                 |
| Холодная вода<br><b>Участок</b>         | Электрс                                            | Участок                            | Холодная вода   | Электроэнер                                     |
| Кадастровый номер                       |                                                    | Холодная вода<br>06.06.2023        |                 | 3800.0 M <sup>3</sup><br>1200.00 py6.           |
| Баланс лицевого счета                   | 0.0                                                | Холодная вода                      |                 | 3700.0 M <sup>3</sup>                           |
| Площадь участка (сот.)                  | 22.0                                               | 14.05.2023                         |                 | 36600.00 руб.                                   |
| обрабатывается<br>Статус                |                                                    | Холодная вода<br>03.05.2023        |                 | 650.0 M <sup>3</sup><br>1080.00 py6.            |
| Соц. норма по количеству<br>прописанных |                                                    | Холодная вода<br>28.04.2023        |                 | 560.0 M <sup>3</sup><br>120.00 руб.             |
| Пользователи                            |                                                    | Холодная вода<br>18.04.2023        |                 | 550.0 M <sup>3</sup><br>600.00 py6.             |
| Ненастоящий Ненастоящ Ненас             |                                                    | Холодная вода<br>20.08.2022        |                 | $500.0 \text{ m}^3$<br>2940.00 руб.             |
| Леонтьев Артем                          | $\checkmark$                                       | Холодная вода                      |                 |                                                 |
| ЯЦЕНКО ДМИТРИЙ                          |                                                    | 08.04.2022                         |                 | 255.0 <sub>M</sub> <sup>3</sup><br>1476.00 руб. |
| Иванов Иван                             |                                                    | Холодная вода<br>04.03.2022        |                 | 132.0 <sub>M</sub><br>108.00 руб.               |
| ₽<br>訂<br>Участки<br>Счета              | Платежи Уведомлени                                 | Участки<br>Главная                 | 訂<br>₽<br>Счета | Платежи Уведомлени<br>$\overline{a}$            |

Рисунки 26-27 - Вкладка "Участок"

### **12.4. Вкладка "Счета". Оплата счетов**

<span id="page-14-0"></span>Здесь хранится история выставленных счетов. Неоплаченные счета можно оплатить **полностью или частично с баланса лицевого счета, а также при помощи QR-кода в онлайн-банке.**

#### **12.4.1. Оплата с лицевого счёта**

<span id="page-14-1"></span>Для оплаты с лицевого счёта нажать на счёт, далее **"Оплатить с ЛС"** (рис. 28-29), внести сумму и затем произвести оплату. В случае нехватки средств на ЛС, приложение оповестит об этом. В случае, если счёт будет оплачен частично, доплату можно будет произвести позже аналогичным образом.

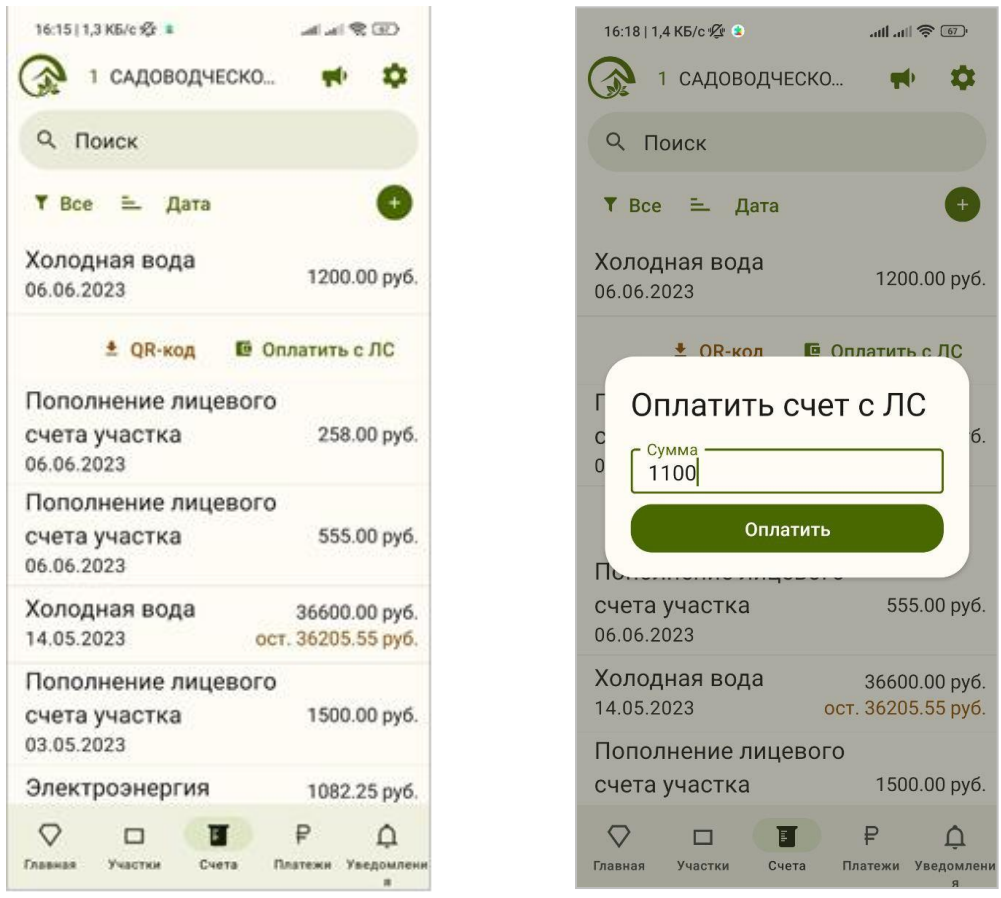

Рисунки 28-29 - Вкладка "Счета" и оплата с ЛС

### <span id="page-15-0"></span>**12.4.2. Оплата при помощи QR-кода.**

Для оплаты онлайн нужно сохранить QR-код на своём устройстве, далее перейти в приложение банка, найти опцию **"Оплата по QR"**, загрузить QR-код счёта и подтвердить оплату.

**Примечание:** счёт будет числиться оплаченным после того, как в правлении в Управу будет загружена банковская выписка, включающая платёж по данному счёту.

#### <span id="page-15-1"></span>**12.5. Платежи**

Во вкладке *"Платежи"* хранится история совершенных платежей (рис. 30).

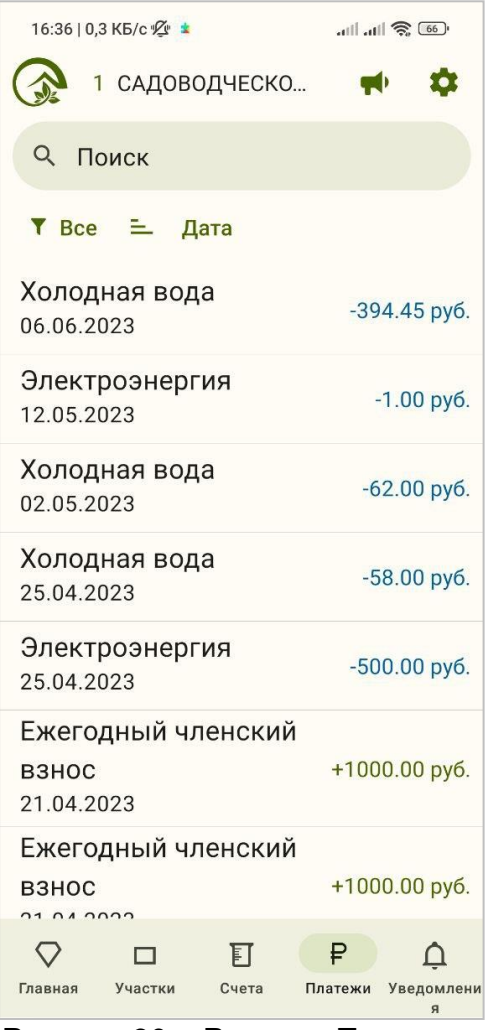

Рисунок 30 – Раздел «Платежи»

### **12.6. Просмотр публикаций**

<span id="page-16-0"></span>Для просмотра публикаций нужно нажать кнопку *«рупор»* (рис. 31).

В разделе хранятся документы, опубликованные в правлении (рис. 32). Их можно скачать на своё устройство. Если публикация ранее была сохранена на устройство, то в записи с публикацией будет отображена кнопка «папка» при её нажатии публикация сразу откроется на устройстве (без повторного скачивания).

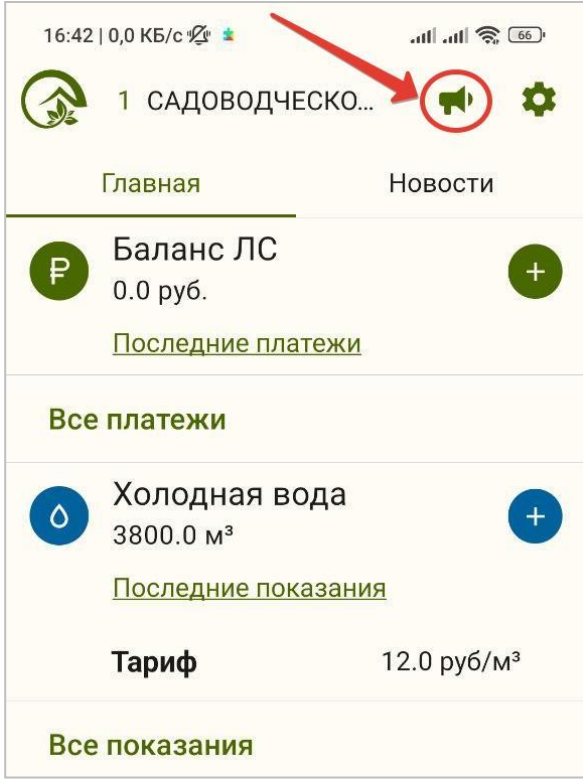

Рисунок 31 - Кнопка "Публикации"

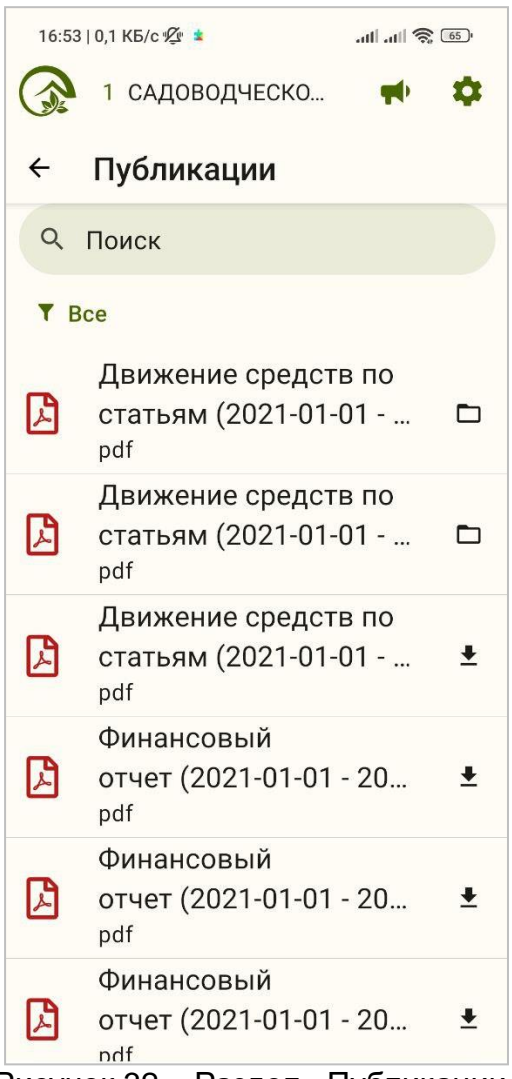

Рисунок 32 – Раздел «Публикации»